解决方案实践

# 基于 **SmartBI** 快速构建商业智能分析平 台

文档版本 1.0.1 发布日期 2023-02-28

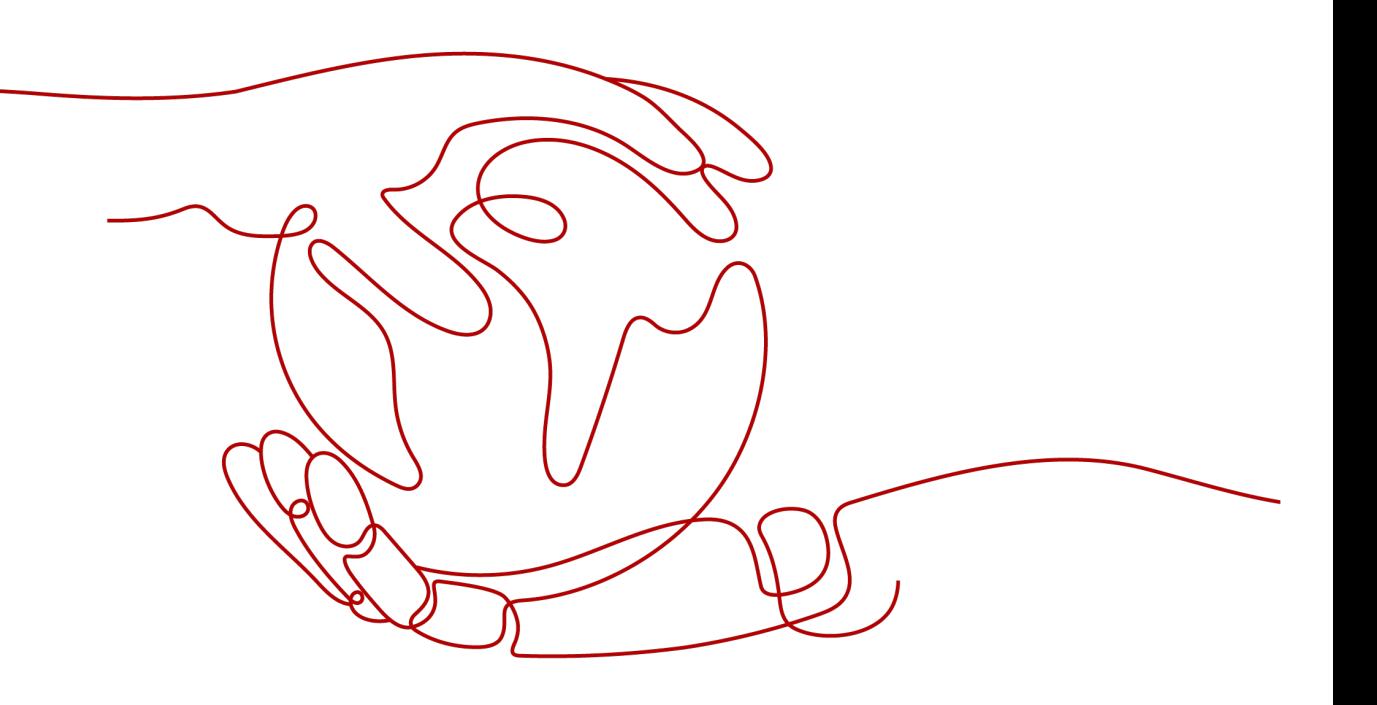

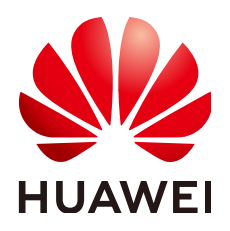

#### 版权所有 **©** 华为技术有限公司 **2024**。 保留一切权利。

非经本公司书面许可,任何单位和个人不得擅自摘抄、复制本文档内容的部分或全部,并不得以任何形式传 播。

#### 商标声明

**、<br>HUAWE和其他华为商标均为华为技术有限公司的商标。** 本文档提及的其他所有商标或注册商标,由各自的所有人拥有。

#### 注意

您购买的产品、服务或特性等应受华为公司商业合同和条款的约束,本文档中描述的全部或部分产品、服务或 特性可能不在您的购买或使用范围之内。除非合同另有约定,华为公司对本文档内容不做任何明示或暗示的声 明或保证。

由于产品版本升级或其他原因,本文档内容会不定期进行更新。除非另有约定,本文档仅作为使用指导,本文 档中的所有陈述、信息和建议不构成任何明示或暗示的担保。

安全声明

# 漏洞处理流程

华为公司对产品漏洞管理的规定以"漏洞处理流程"为准,该流程的详细内容请参见如下网址: <https://www.huawei.com/cn/psirt/vul-response-process> 如企业客户须获取漏洞信息,请参见如下网址: <https://securitybulletin.huawei.com/enterprise/cn/security-advisory>

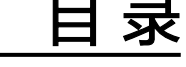

目录

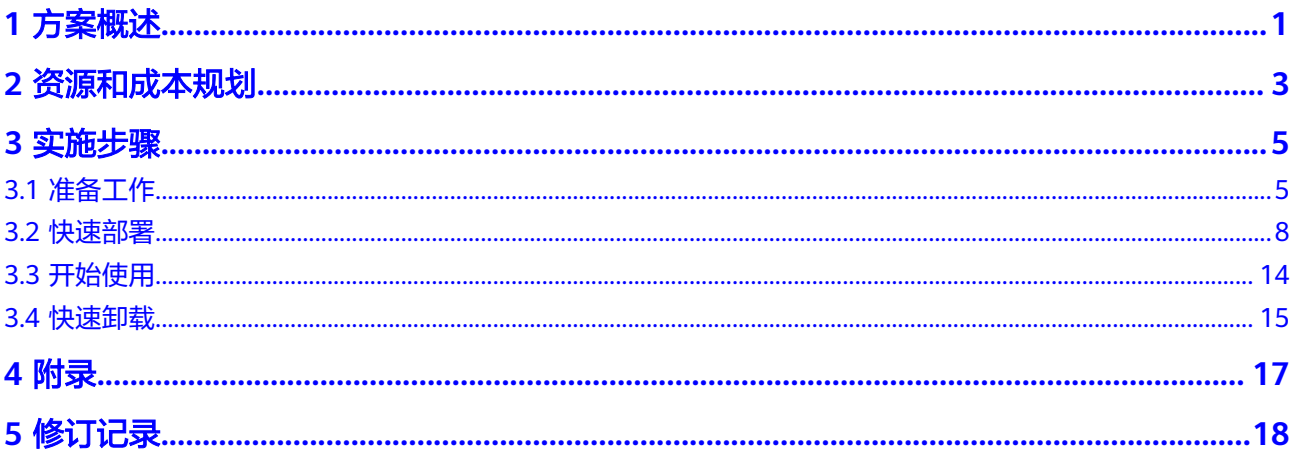

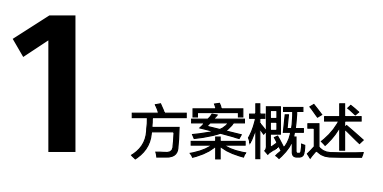

#### <span id="page-4-0"></span>应用场景

该解决方案能帮助用户快速部署[Smartbi](https://www.smartbi.com.cn/sitebigdata)平台,Smartbi是一站式BI大数据分析平台, 可对接各种业务数据库、数据仓库和大数据分析平台,进行加工处理、分析挖掘和可 视化展现;满足各种数据分析应用需求,如大数据分析、可视化分析、探索式分析、 复杂报表、应用分享等等。

#### 方案架构

该解决方案部署架构如下图所示:

图 **1-1** 方案架构

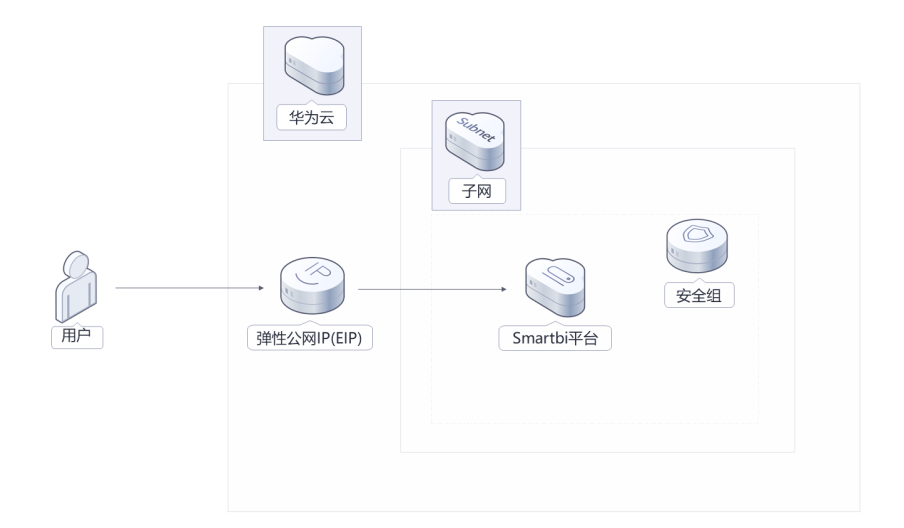

该解决方案会部署如下资源:

● 创建一台弹性云服务器 ECS,用于部署Smartbi平台。

- 创建一个弹性公网IP EIP,用于提供服务器访问公网和被公网访问能力。
- 创建安全组, 通过配置安全组规则, 为弹性云服务器提供安全防护。

## 方案优势

- 一体化数据建模能力 支持跨不同数据查询整合,与分布式ETL一体化。提供敏捷建模、智能计算,全面 支撑各种数据准备需求。
- 多款展示工具 符合操作习惯的Web/Excel电子表格、分析报告、大屏设计器。
- 超大数据量处理 利用分布式存储与计算,满足亿级数据表的关联查询和计算,帮助企业处理大数 据量分析场景。

## 约束与限制

部署该解决方案之前,您需注册华为账号并开通华为云,完成实名认证,且账号 不能处于欠费或冻结状态。如果计费模式选择"包年包月",请确保账户余额充 足以便一键部署资源的时候可以自动支付;或者在一键部署的过程进[入费用中](https://account.huaweicloud.com/usercenter/?agencyId=®ion=cn-north-4&locale=zh-cn#/userindex/allview) [心](https://account.huaweicloud.com/usercenter/?agencyId=®ion=cn-north-4&locale=zh-cn#/userindex/allview),找到"待支付订单"并手动完成支付。

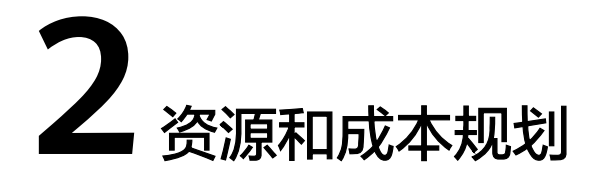

<span id="page-6-0"></span>该解决方案主要部署如下资源,不同产品的花费仅供参考,实际以收费账单为准,具 体请参考华为云**官网价格**:

表 **2-1** 资源和成本规划(包年包月)

| 华为云服务                | 配置示例                                               | 每月预估花费  |
|----------------------|----------------------------------------------------|---------|
| 弹性云服务<br>器 ECS       | 区域:华北-北京四                                          | 402.00元 |
|                      | 计费模式:包年包月                                          |         |
|                      | 规格: X86计算   ECS  <br>m3ne.large.8   2vCPUs   16GiB |         |
|                      | 镜像:试用版 (Smartbi Insight<br>商业智能与大数据分析软件镜像)         |         |
|                      | 系统盘: GPSSD(通用型SSD)  <br>100GB                      |         |
|                      | 购买量: 1                                             |         |
| 弹性公网IP<br><b>EIP</b> | ● 区域: 华北-北京四                                       | 115.00元 |
|                      | 计费模式:包年包月                                          |         |
|                      | 线路: 动态BGP                                          |         |
|                      | 计费方式: 按带宽计费                                        |         |
|                      | 带宽大小: 5Mbit/s                                      |         |
|                      | 购买时长: 1个月                                          |         |
|                      | 购买量: 1                                             |         |
| 合计                   |                                                    | 517.00元 |

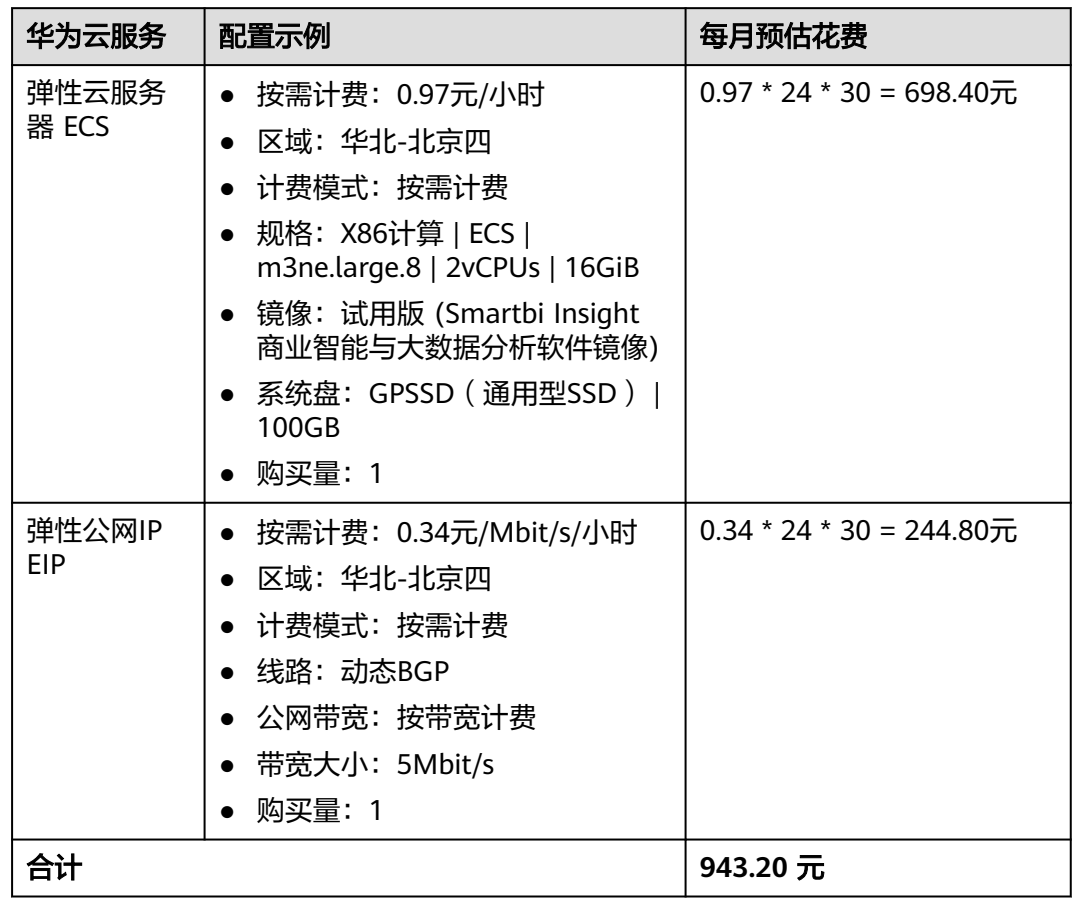

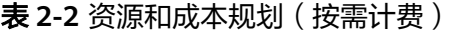

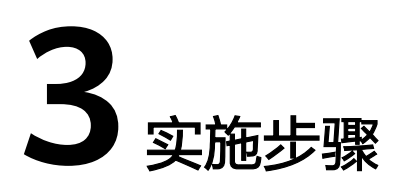

<span id="page-8-0"></span>3.1 准备工作 3.2 [快速部署](#page-11-0) 3.3 [开始使用](#page-17-0) 3.4 [快速卸载](#page-18-0)

# **3.1** 准备工作

# 创建 **rf\_admin\_trust** 委托

**步骤1** 进入华为云官网,打开<mark>[控制台管理](https://console.huaweicloud.com/console/?region=cn-north-4#/home)</mark>界面,鼠标移动至个人账号处,打开 "统一身份认 证"菜单。

图 **3-1** 控制台管理界面

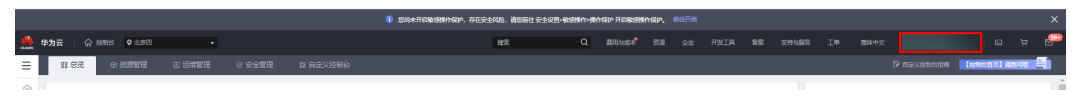

图 **3-2** 统一身份认证菜单

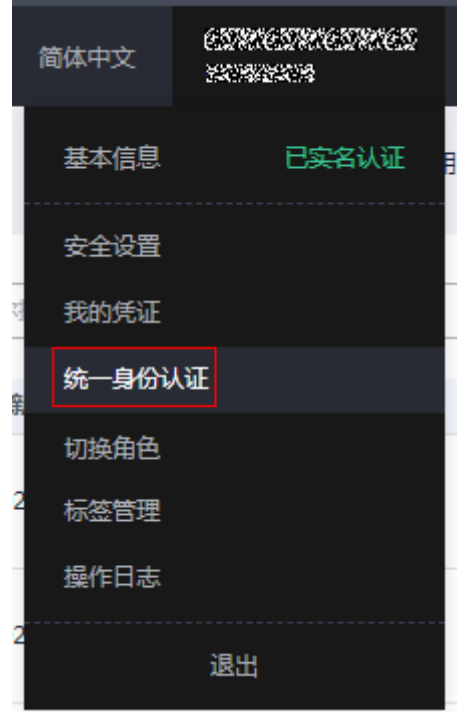

步骤**2** 进入"委托"菜单,搜索"rf\_admin\_trust"委托。

#### 图 **3-3** 委托列表

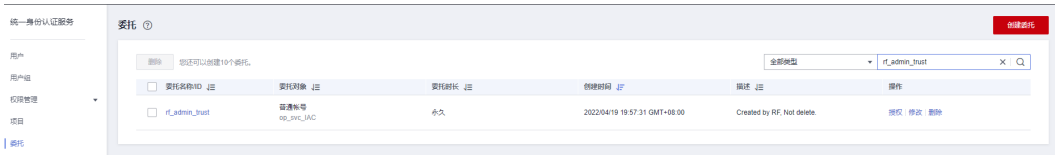

- 如果委托存在,则不用执行接下来的创建委托的步骤
- 如果委托不存在时执行接下来的步骤创建委托
- 步骤**3** 单击步骤2界面中右上角的"创建委托"按钮,在委托名称中输入 "rf\_admin\_trust", 选择 "普通账号",委托的账号,输入 "op\_svc\_IAC",单击

"下一步"。

#### 图 **3-4** 创建委托

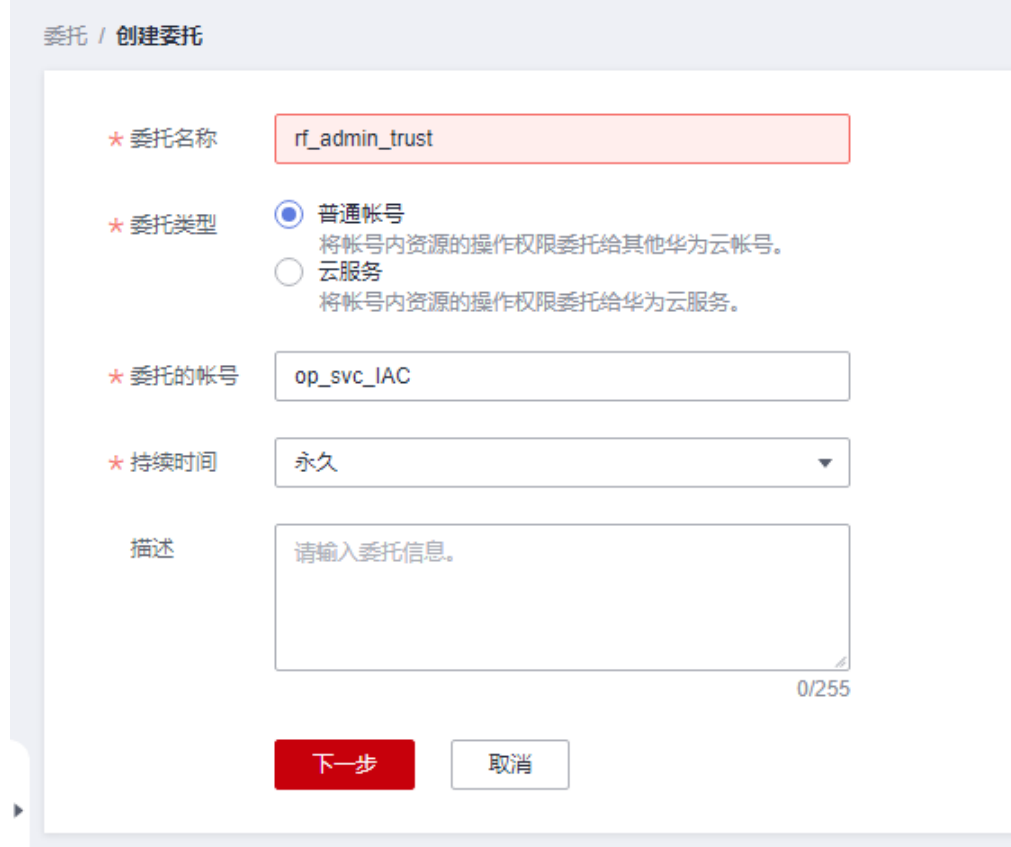

步骤**4** 在搜索框中输入"Tenant Administrator"权限,并勾选搜索结果。

#### 图 **3-5** 选择策略

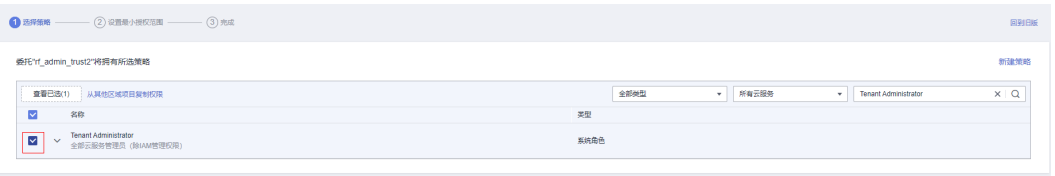

#### 步骤**5** 选择"所有资源",并单击下一步完成配置。

#### 图 **3-6** 设置授权范围

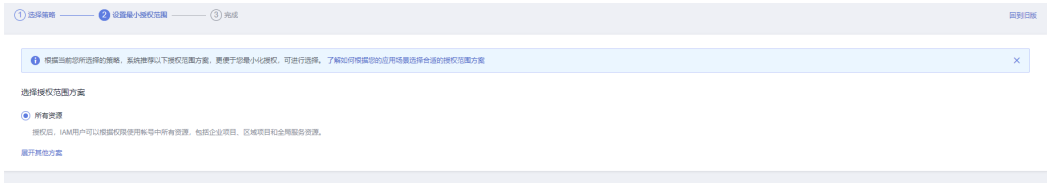

#### 步骤**6** "委托"列表中出现"rf\_admin\_trust"委托则创建成功。

#### <span id="page-11-0"></span>图 **3-7** 委托列表

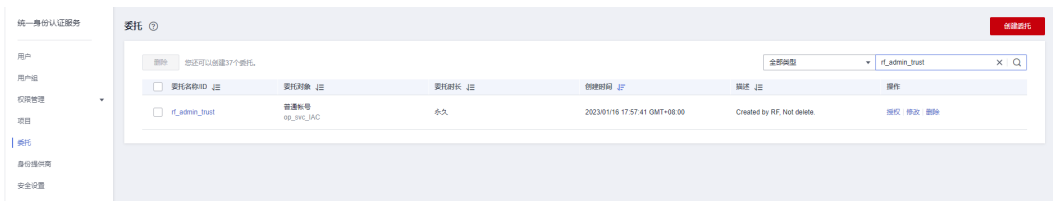

**----**结束

# **3.2** 快速部署

本章节主要帮助用户快速部署该解决方案。

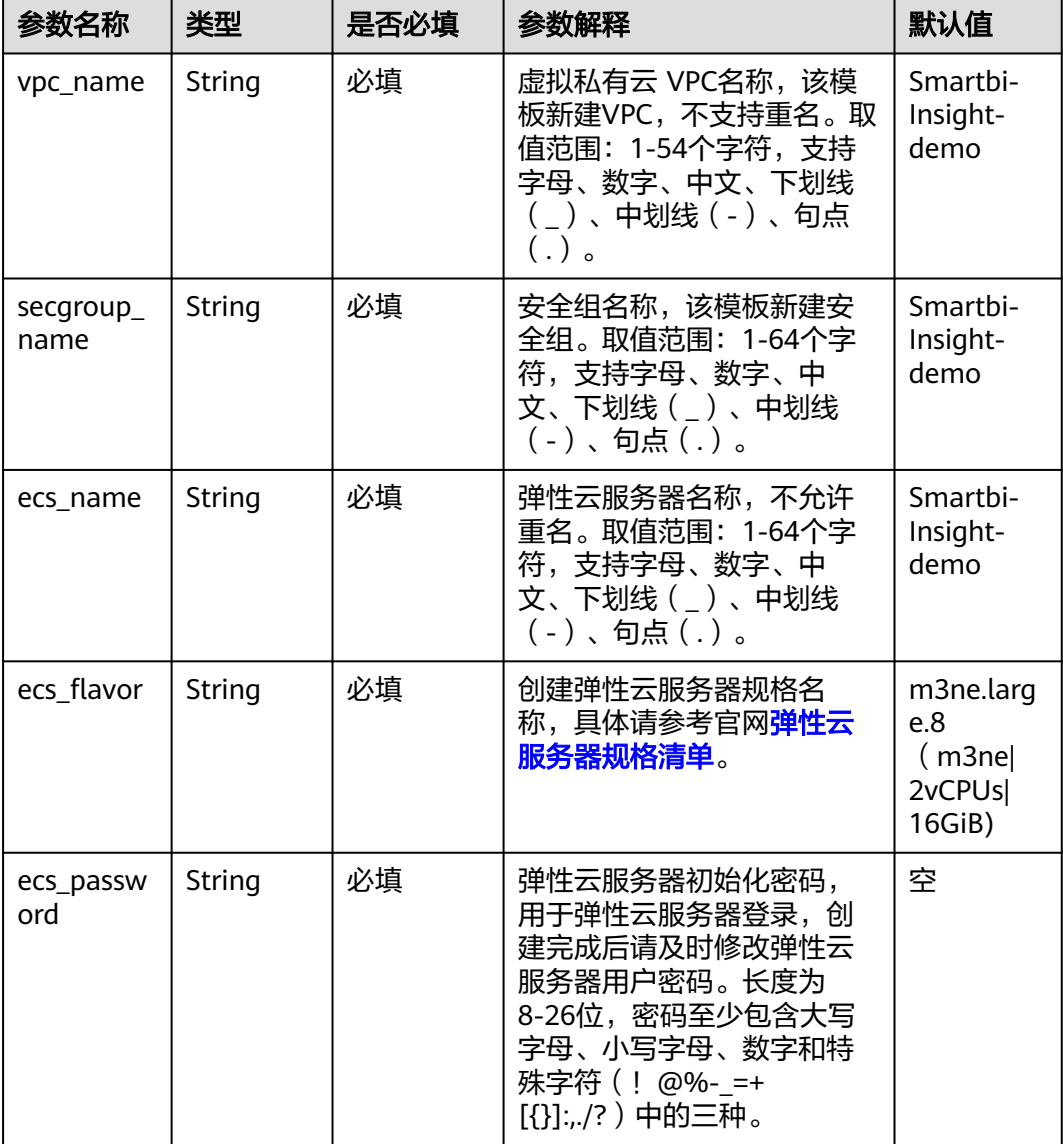

表 **3-1** 参数填写说明

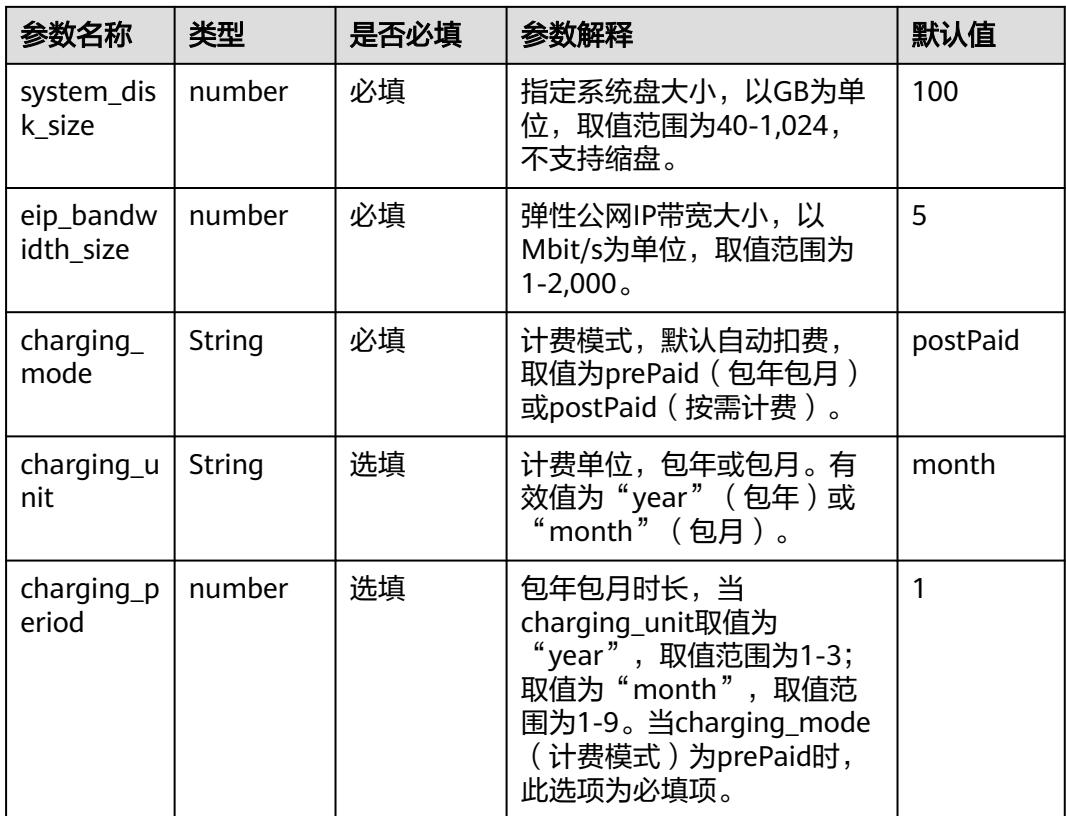

步骤1 登录华为云解决方案实践,选择"基于SmartBI[快速构建商业智能分析平台"](https://www.huaweicloud.com/solution/implementations/business-intelligence-analytics-platform-based-on-smartbi.html),跳转 至该解决方案一键部署界面。

图 **3-8** 解决方案

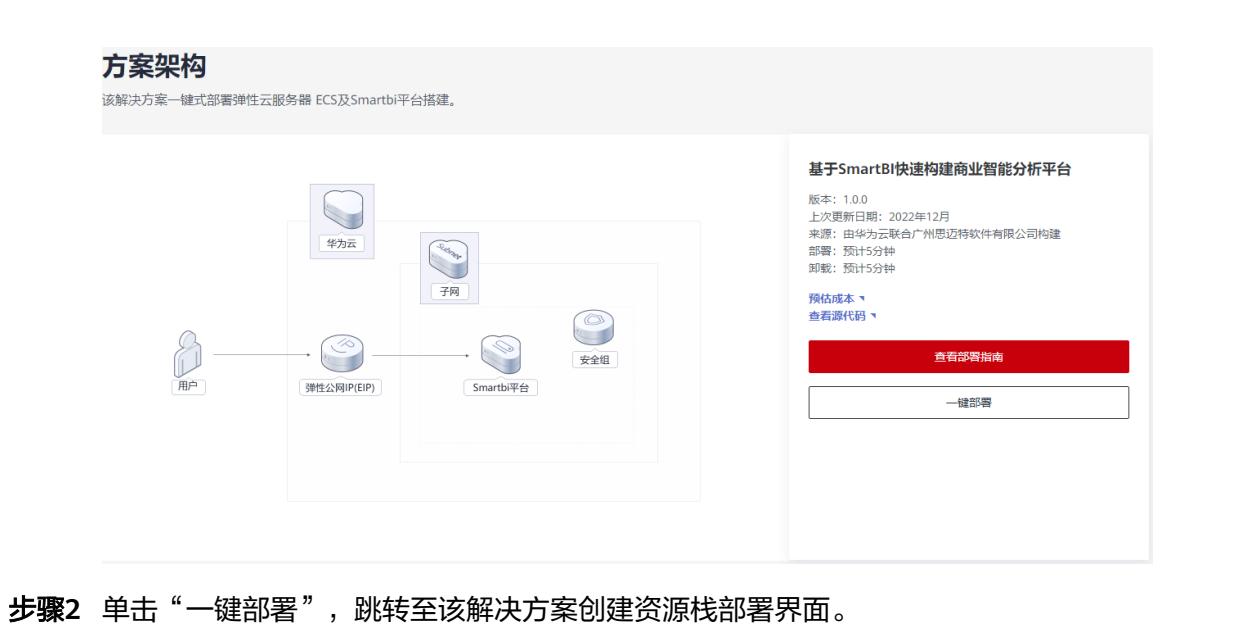

#### 图 **3-9** 创建资源栈

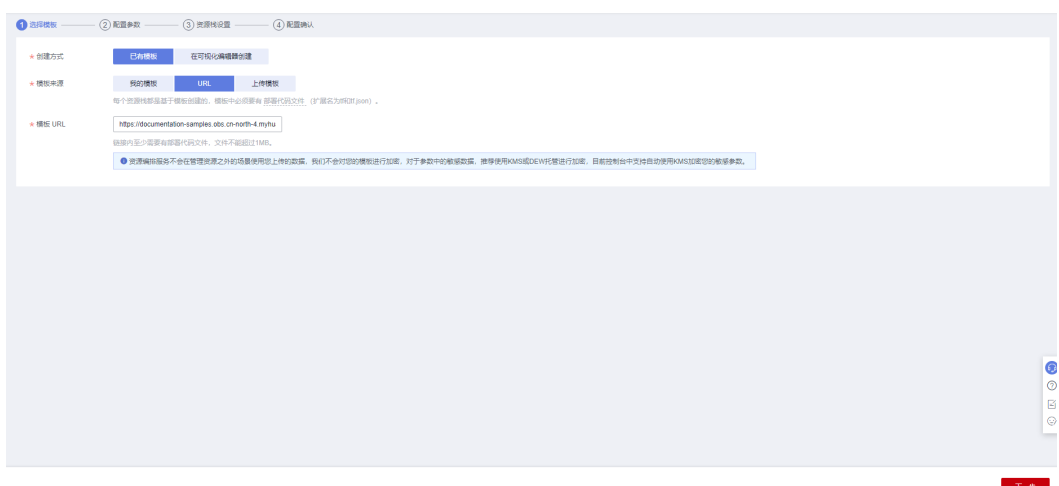

步骤**3** 单击"下一步",参考表**[3-1](#page-11-0)**完成自定义参数填写。

#### 图 **3-10** 参数配置

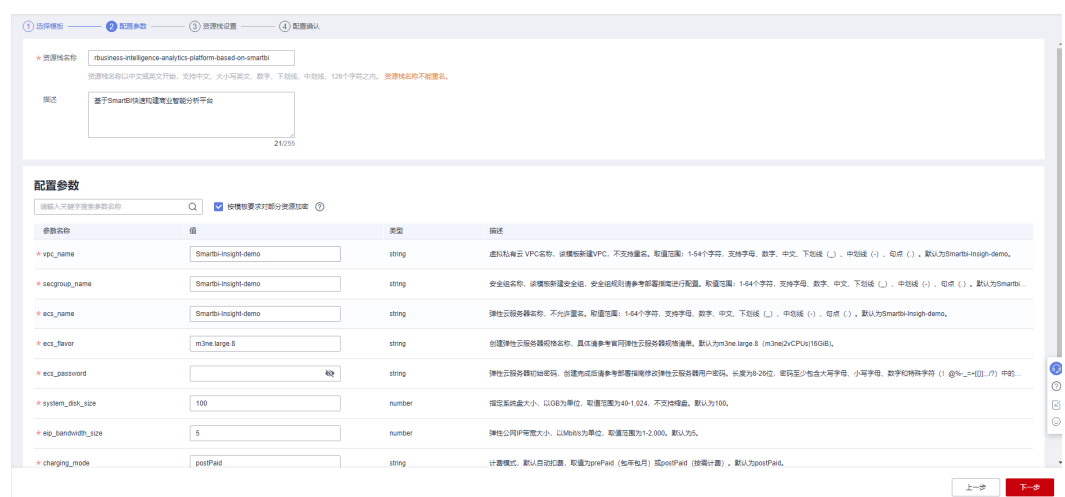

步骤4 在资源设置界面中, "权限委托"下拉框中选择"rf\_admin\_trust"委托, 单击"下一 步"。

#### 图 **3-11** 资源栈设置

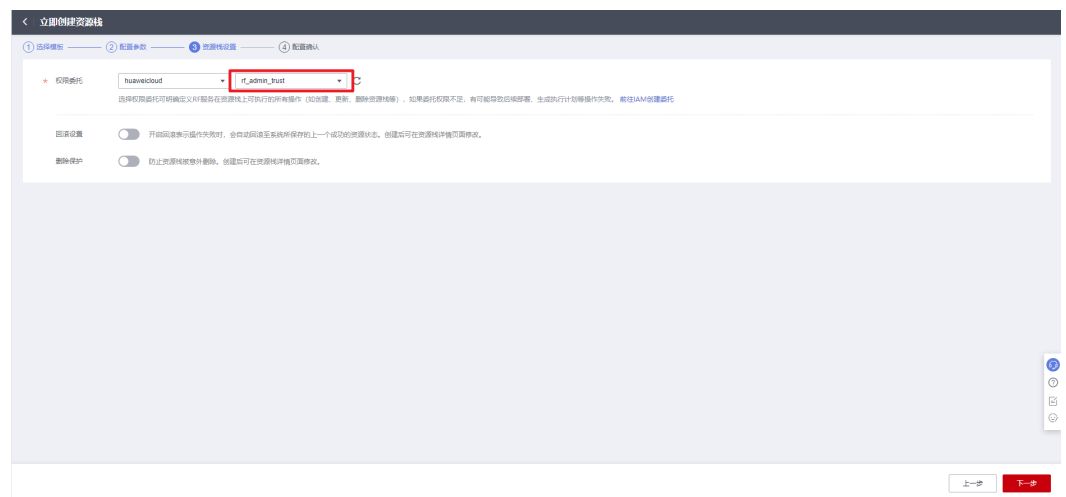

步骤**5** 在配置确认页面中,单击"创建执行计划"。

#### 图 **3-12** 配置确认

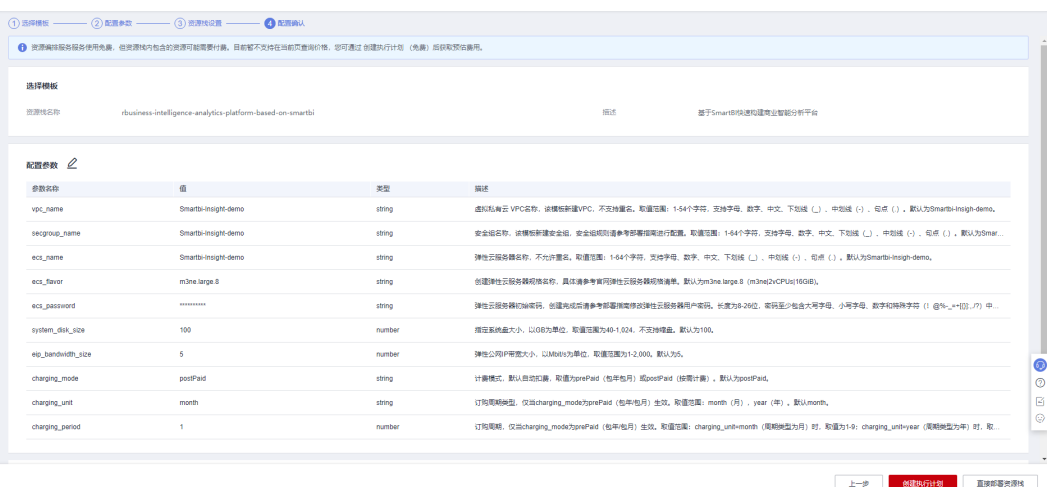

步骤6 单击"创建执行计划", 根据提示输入执行计划名称等, 单击"确定"。

图 **3-13** 创建执行计划

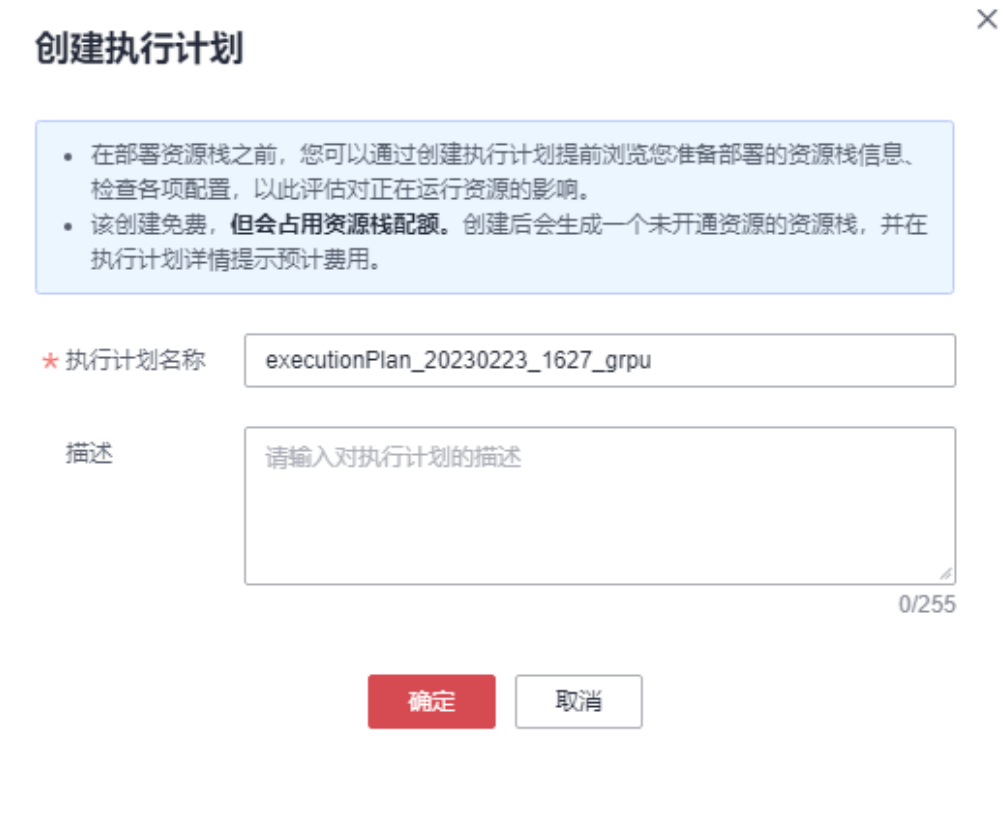

## 图 **3-14** 执行计划创建成功

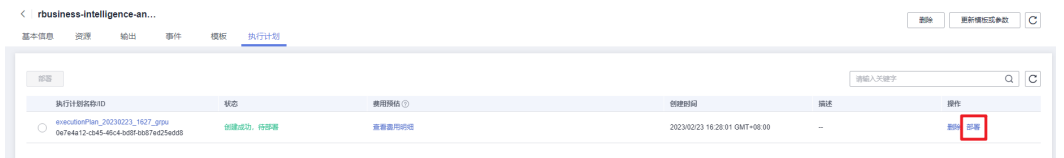

#### 步骤7 单击"部署",弹出执行计划提示信息,单击"执行"确认执行。

<span id="page-16-0"></span>图 **3-15** 执行计划确认

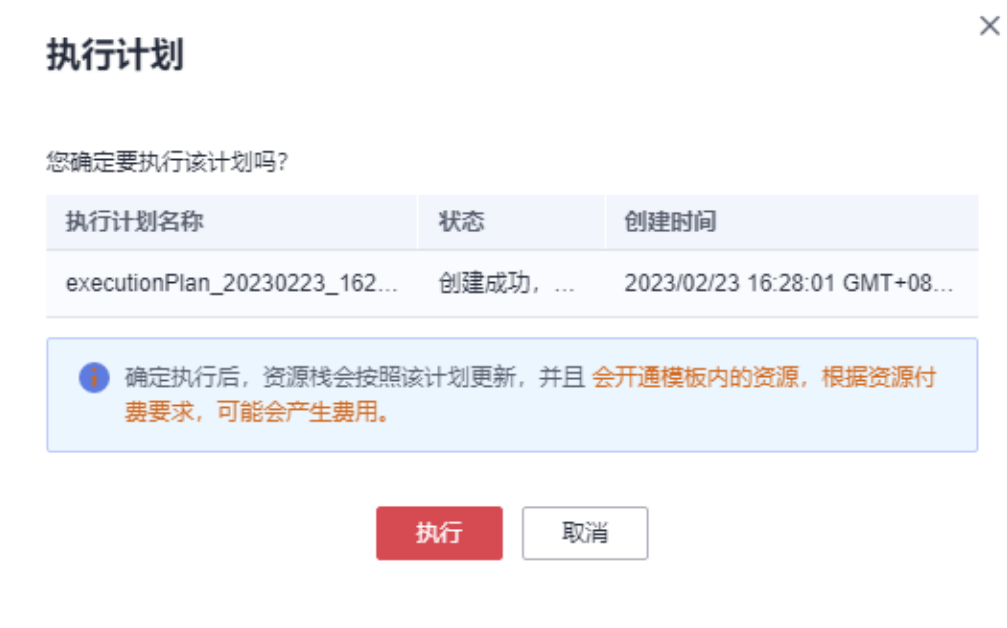

- 步骤**8** (可选)如果计费模式选择"包年包月",在余额不充足的情况下(所需总费用请参 考表**[2-1](#page-6-0)**)请及时登录[费用中心,](https://account.huaweicloud.com/usercenter/?agencyId=®ion=cn-north-4&locale=zh-cn#/userindex/allview)手动完成待支付订单的费用支付。
- 步骤9 待"事件"中出现"Apply required resource success",表示该解决方案已经部署完 成。

#### 图 **3-16** 部署完成

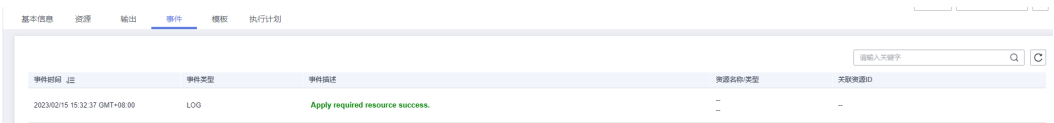

步骤**10** 在"输出"中查看公网访问地址。

#### 图 **3-17** 输出

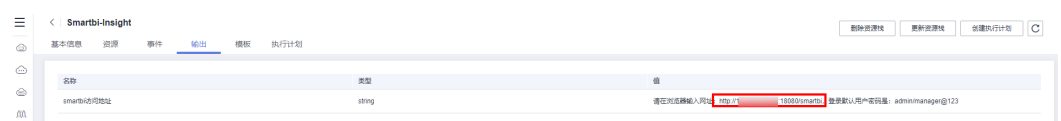

**----**结束

# <span id="page-17-0"></span>**3.3** 开始使用

# 安全组规则修改(可选)

#### 须知

- 该解决方案使用1808端口用来访问SmartBI的Web页面,入方向规则默认全放通, 请参考修改安全组规则,配置IP地址白名单,以便能正常使用服务。
- 用户需要远程登录弹性云服务器ECS前,需要添加入方向规则。比如登录Lnux弹性 云服务器,指定登录端口为22,并添加白名单IP。

安全组实际是网络流量访问策略,包括网络流量入方向规则和出方向规则,通过这些 规则为安全组内具有相同保护需求并且相互信任的云服务器、云容器、云数据库等实 例提供安全保护。

如果您的实例关联的安全组策略无法满足使用需求,比如需要添加、修改、删除某个 TCP端口,请参考以下内容进行修改。

- [添加安全组规](https://support.huaweicloud.com/usermanual-vpc/zh-cn_topic_0030969470.html)则:根据业务使用需求需要开放某个TCP端口,请参考<mark>添加安全组规</mark> [则](https://support.huaweicloud.com/usermanual-vpc/zh-cn_topic_0030969470.html)添加入方向规则,打开指定的TCP端口。
- 修改安全组规则: 安全组规则设置不当会造成严重的安全隐患。您可以参考<mark>修改</mark> [安全组规则](https://support.huaweicloud.com/usermanual-vpc/vpc_SecurityGroup_0005.html),来修改安全组中不合理的规则,保证云服务器等实例的网络安全。
- 删除安全组规则:当安全组规则入方向、出方向源地址/目的地址有变化时,或者 不需要开放某个端口时,您可以参考<mark>[删除安全组规则](https://support.huaweicloud.com/usermanual-vpc/vpc_SecurityGroup_0006.html)</mark>进行安全组规则删除。

## 访问网站

步骤**1** 访问Smartbi平台。复制**3.1** [步骤](#page-16-0)**10**中所看到的访问地址,在浏览器打开,默认账户密 码为: admin/manager@123。

图 **3-18** 访问地址

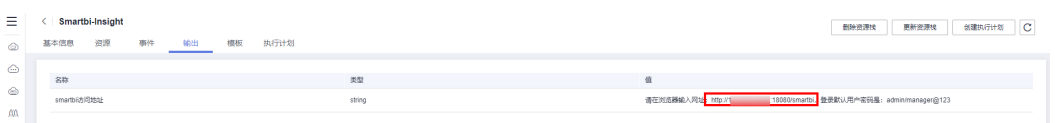

#### <span id="page-18-0"></span>图 **3-19** 登录页面

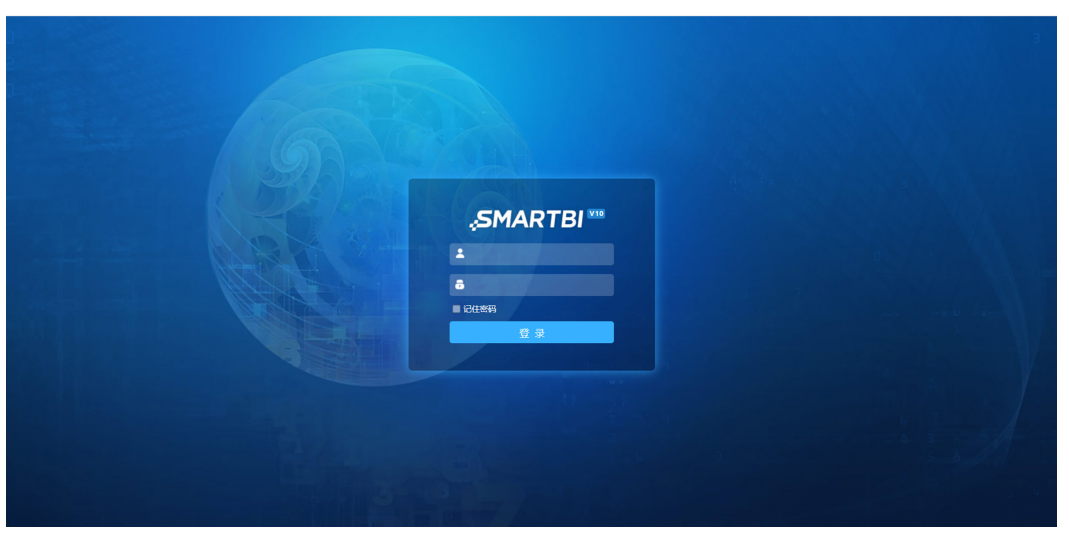

图 **3-20** 首页

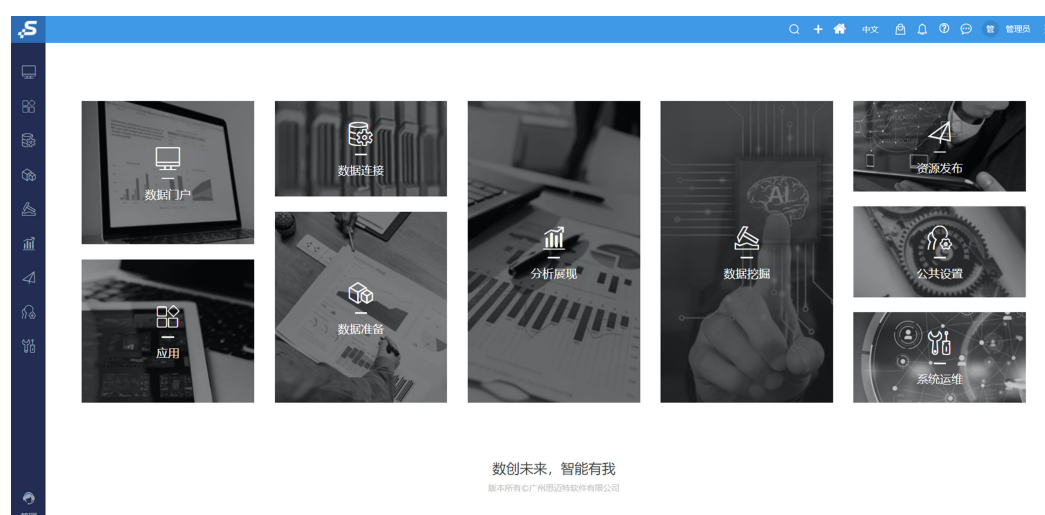

**步骤2** 当前使用的是试用版,正式版本license单击<mark>这里</mark>获取,官方文档查看<mark>这里</mark>。 **----**结束

# **3.4** 快速卸载

一键卸载

**步骤1** 登录<mark>[资源编排服务](https://console.huaweicloud.com/rf/?region=cn-north-4#/console/stack/stacklist) RFS</mark>,进入 "资源栈 " ,选择该方案创建的资源栈名称,单击 "删 除", 在弹出的"删除资源栈"提示框输入"Delete", 单击"确定"进行解决方案卸 载。

#### 图 **3-21** 一键卸载

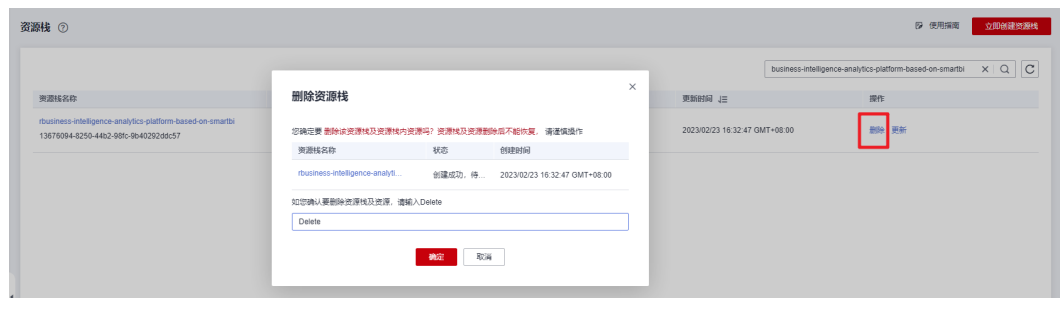

**----**结束

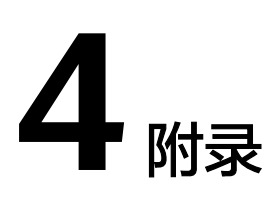

# <span id="page-20-0"></span>名词解释

基本概念、云服务简介、专有名词解释

- 弹性云服务器 ECS: 是一种可随时自助获取、可弹性伸缩的云服务器, 可帮助您 打造可靠、安全、灵活、高效的应用环境,确保服务持久稳定运行,提升运维效 率。
- 弹性公网 EIP: 提供独立的公网IP资源, 包括公网IP地址与公网出口带宽服务。可 以与弹性云服务器、裸金属服务器、虚拟VIP、弹性负载均衡、NAT网关等资源灵 活地绑定及解绑。
- 虚拟私有云 VPC: 是用户在云上申请的隔离的、私密的虚拟网络环境。用户可以 自由配置VPC内的IP地址段、子网、安全组等子服务,也可以申请弹性带宽和弹性 IP搭建业务系统。
- 安全组:安全组是一个逻辑上的分组,为同一个VPC内具有相同安全保护需求并 相互信任的弹性云服务器提供访问策略。安全组创建后,用户可以在安全组中定 义各种访问规则,当弹性云服务器加入该安全组后,即受到这些访问规则的保 护。

# **5** 修订记录

<span id="page-21-0"></span>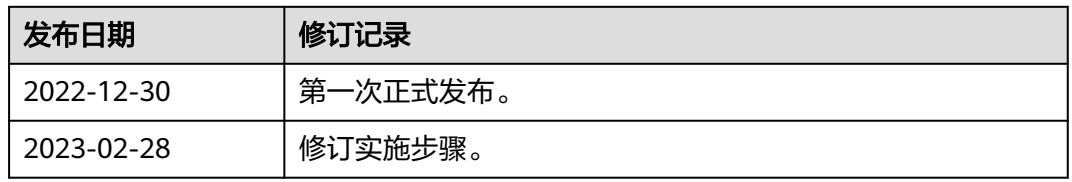